# **\*cCASP Guidance for local office PIC\***

**How to download Operation team PIC' s Stowage Instruction in cCASP**

- **1. cloudCASP 접속 : <https://skr.cloudcasp.com/>**
	- **1) cCASP 사용에 앞서 사용자는 ID(e-mail계정 id)권한을 요청해야 log-in이 가능.**
	- **2) 권한요청 처리부서 : [vot@sinokor.co.kr](mailto:vot@sinokor.co.kr) and [osp@heungaline.com](mailto:osp@heungaline.com)**

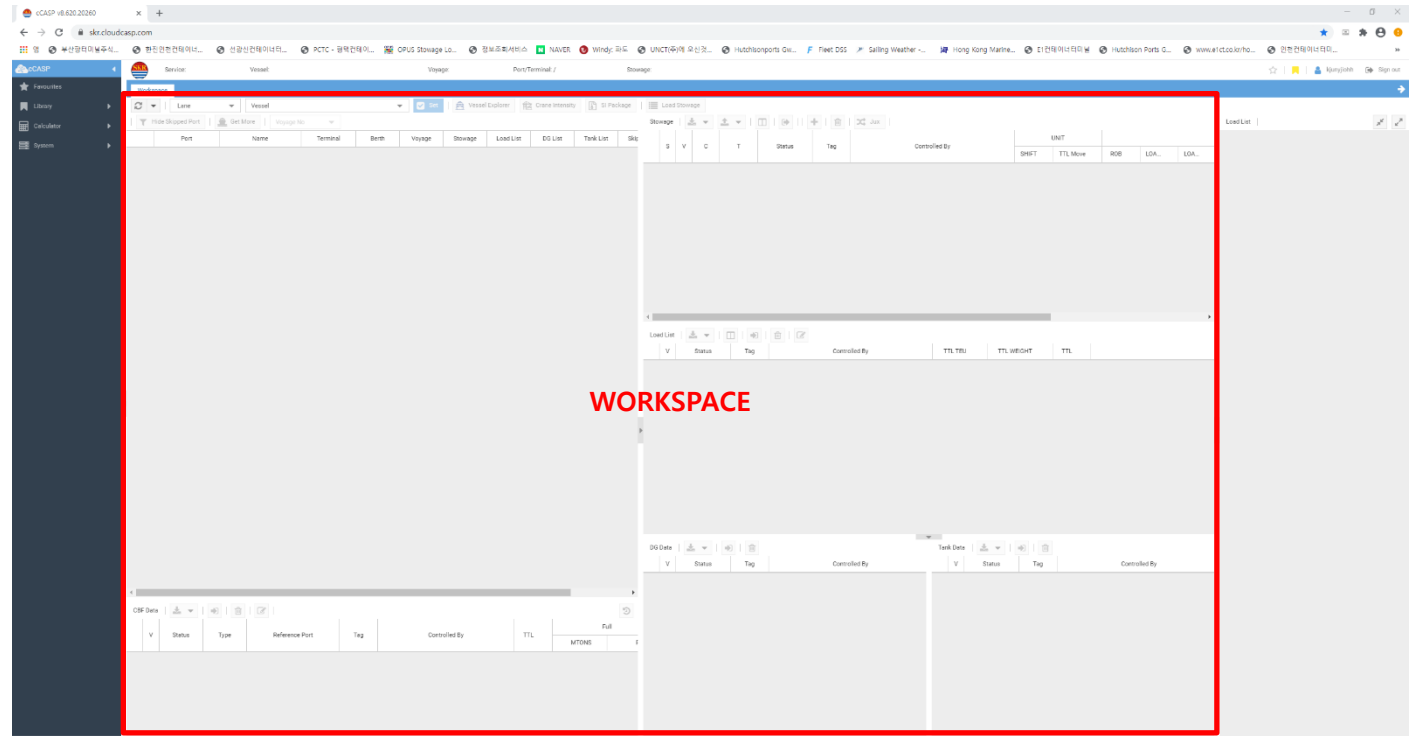

**2. "service Lane" 과 "Vessel". 을 선택한 후 "Set" button을 click.**

**각 ID에는 해당하는 항로에 대한 권한이 부여되어 있습니다. 이 화면에서 조회하고자 하는 항 로명이 나오지 않을 경우는 해당 ID에 항로 권한이 없는 것이므로, 운항팀에 연락을 바랍니다.**

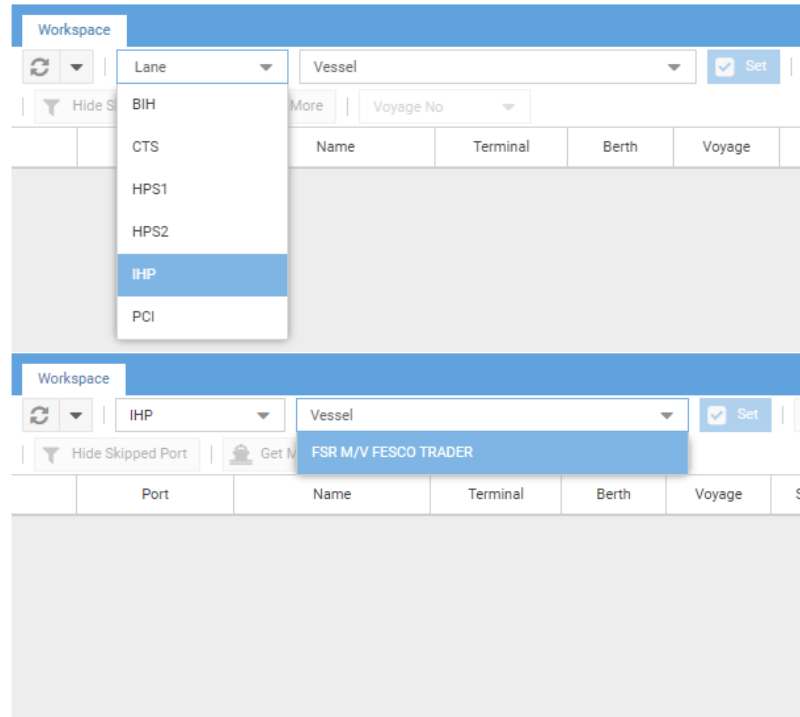

**3. 항로명, 선박 선택한 후 조회하면, 해당 선박의 항차, PORT명이 스케줄 순으로 보여집니다. 만약 해당 스케줄이 나오지 않으면 운항팀으로 연락을 부탁드립니다.**

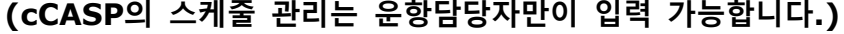

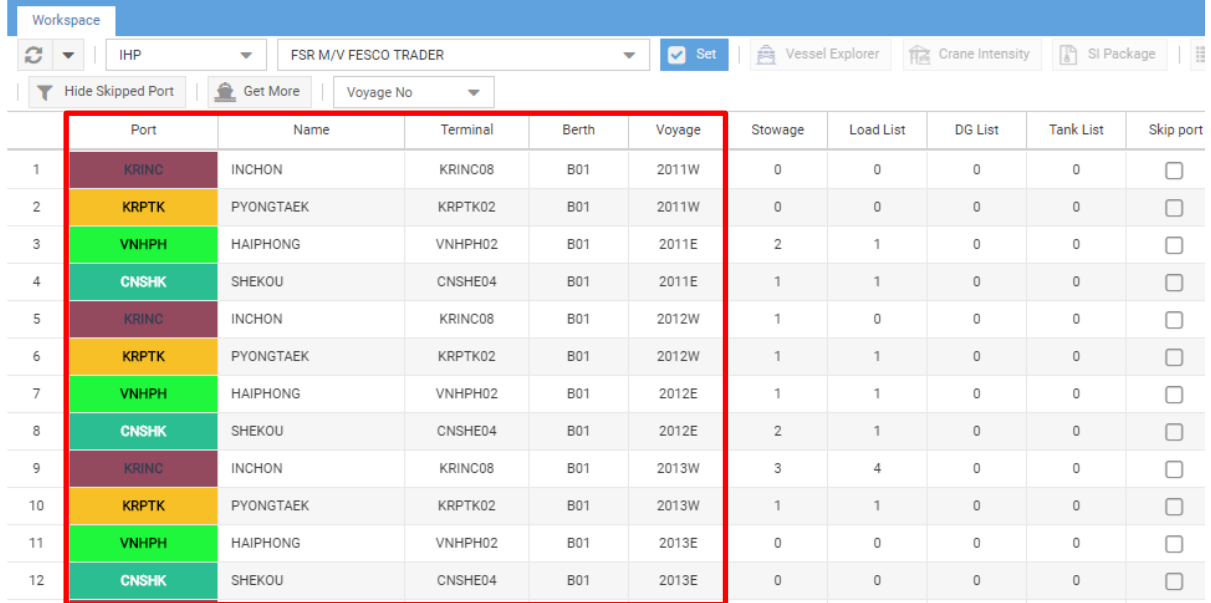

**4. 작업하시려는 PORT의 스케줄을 CLICK하십시오. (아래 화면 노란색 커서 참조) 왼쪽의 Schedule section을 클릭하면 우측의 Stowage section에 내용이 조회됩니다.**

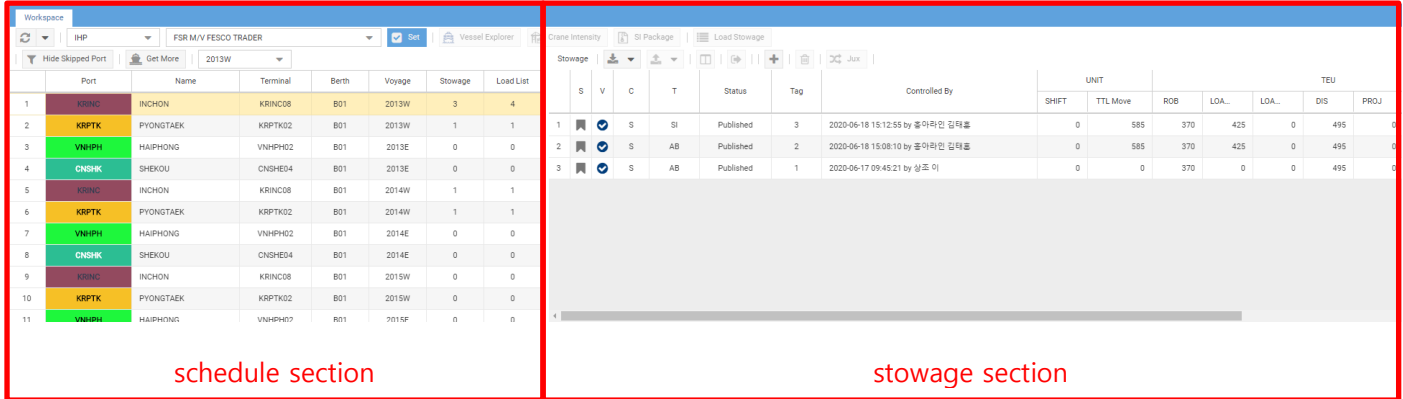

# **5. 조회된 내용을 보면 파일 타입과 status, tag번호 등이 조회됩니다. 운항팀 담당자가 작성한 SI를 아래처럼 찾으실 수 있습니다. (파일 타입은 아래표와 같습니다)**

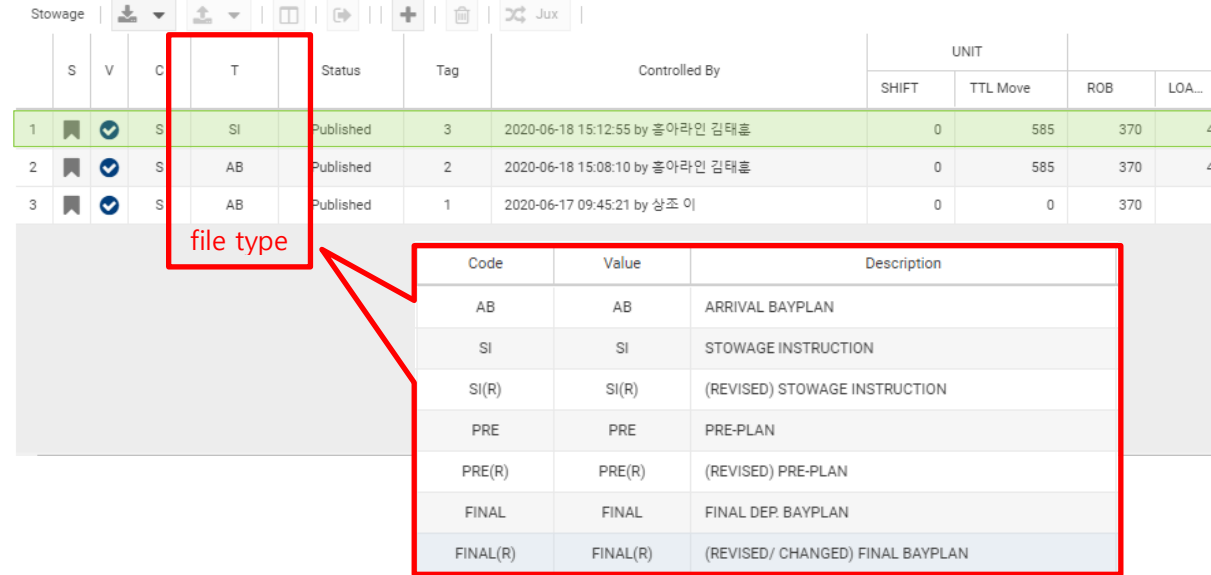

#### **6. 해당 SI파일을 원하시는 양식으로 추출이 가능합니다. Export EDI button을 누르고 필요한 양식을 선택하면 해당 양식으로 추출이 가능합니다. 터미널에서 요하는 양식으로 곧바로 추출 이 가능하며, 구버전에서 asc파일을 edi파일로 변환하는 절차를 생략이 가능합니다.**

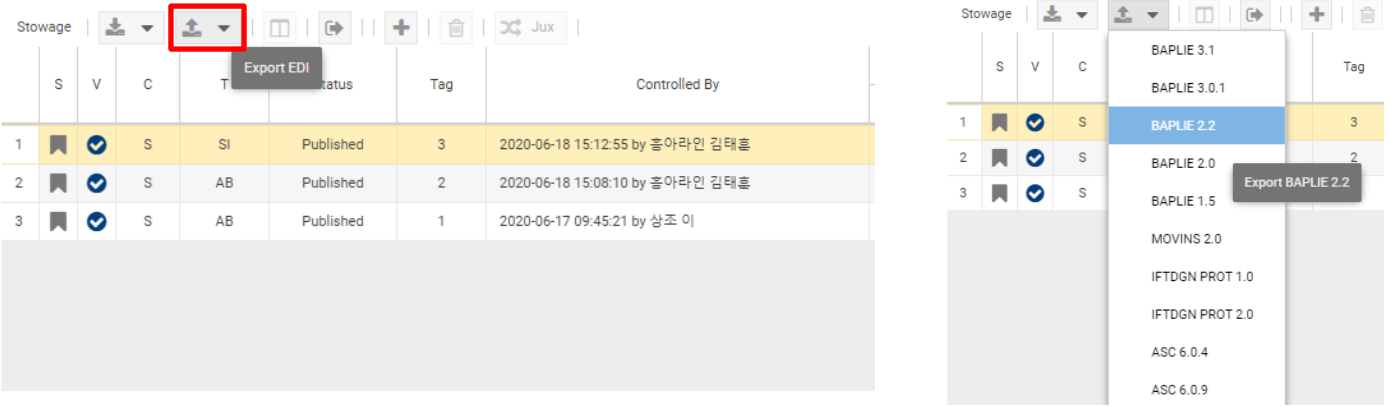

**7. 파일 추출 양식을 선택한 후 export button을 누르면 해당 SI파일이 선택한 양식으로 download된 것을 보실 수 있습니다.**

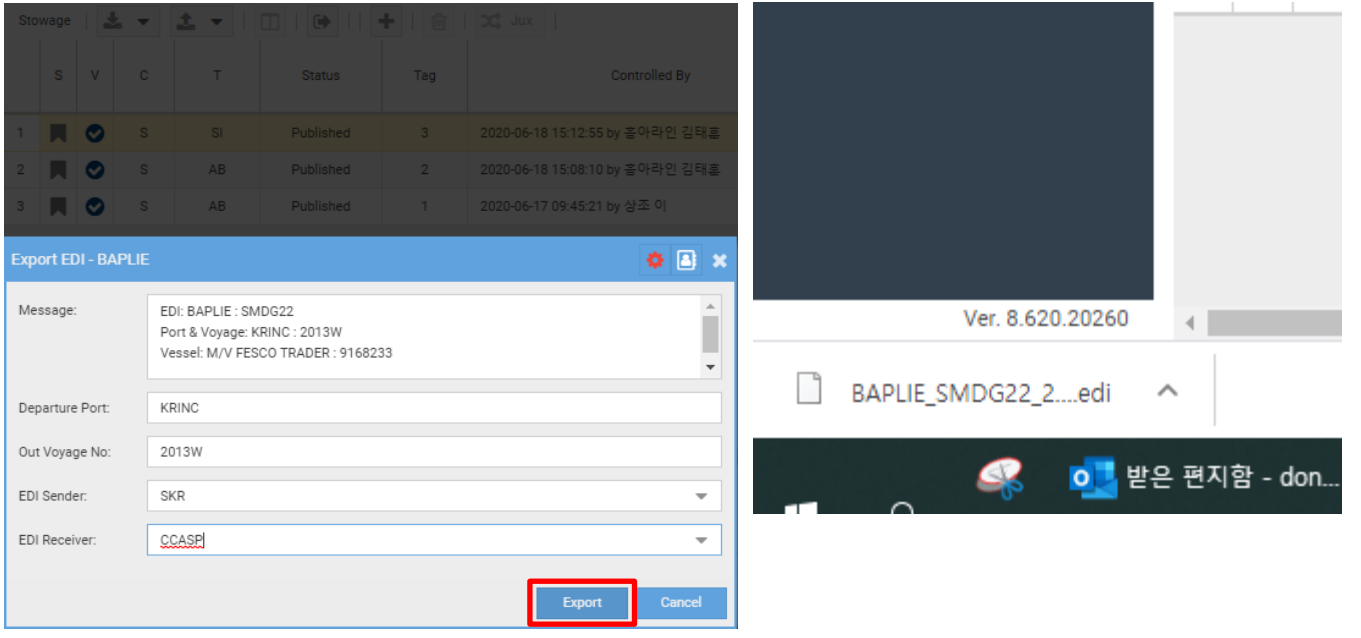

## **8. SI를 직접 들어가 볼 수 있습니다. SI파일을 선택한 후 Vessel Explorer버튼을 click합니다.**

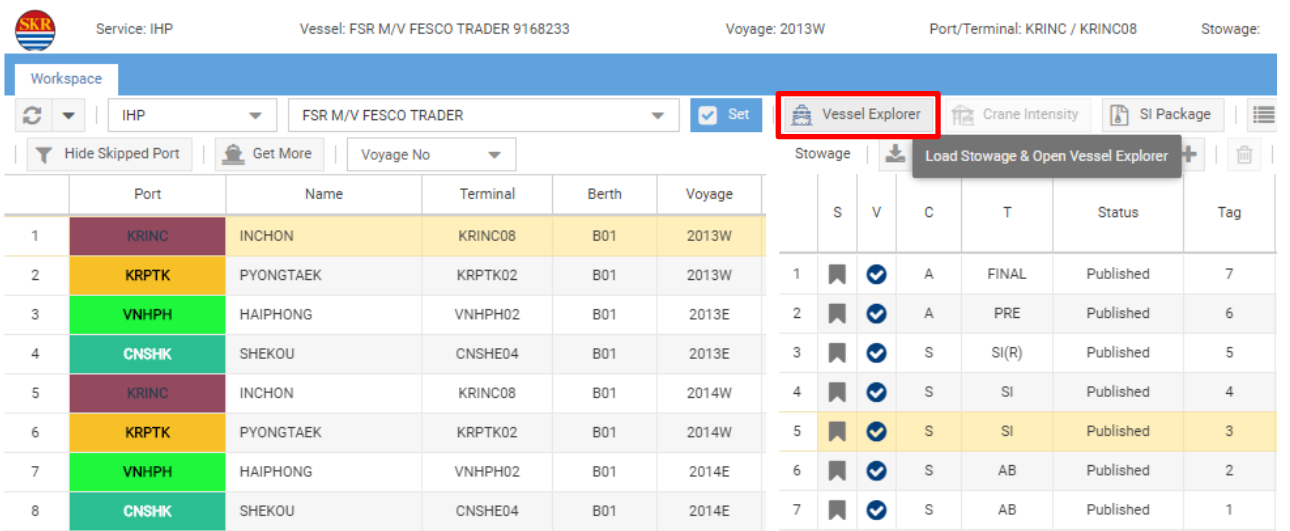

# **9. SI를 들어가 확인한 후 우측의 Export EDI버튼을 눌러서도 파일을 추출이 가능합니다. 상기 6번의 설명과 같이 필요한 양식으로 선택하여 파일을 추출이 가능합니다.**

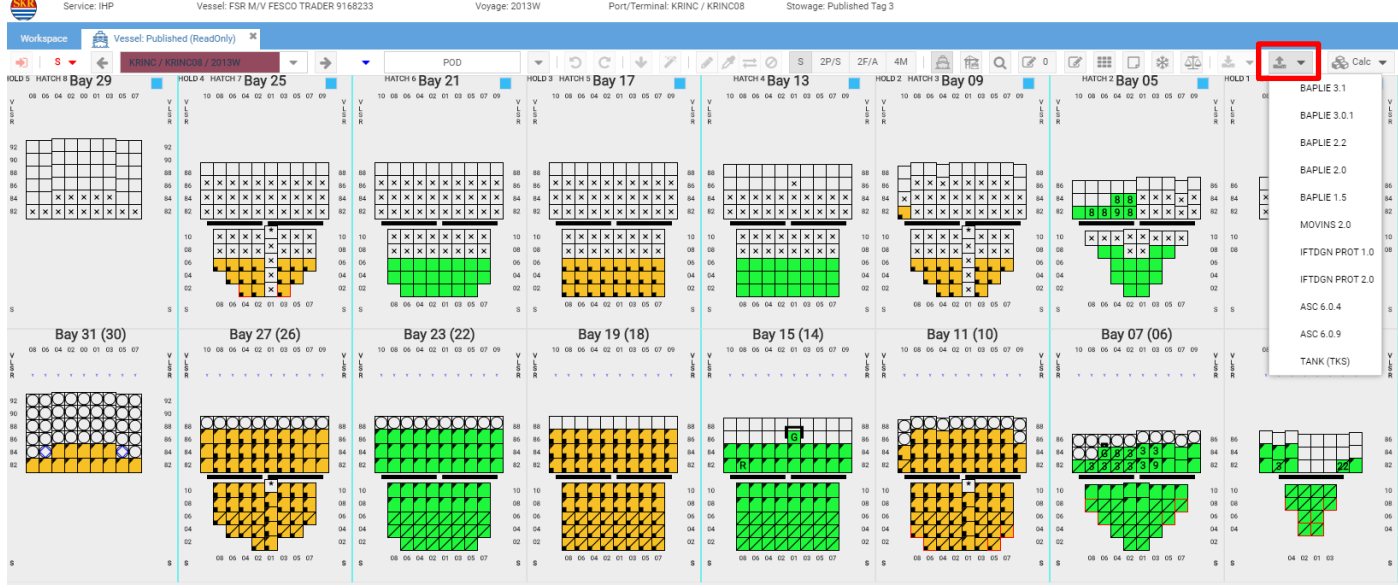

**10.만약 Stowage Instruction을 다수의 파일양식으로 한번에 다운받기를 원한다면 "SI package" button을 click하십시오.**

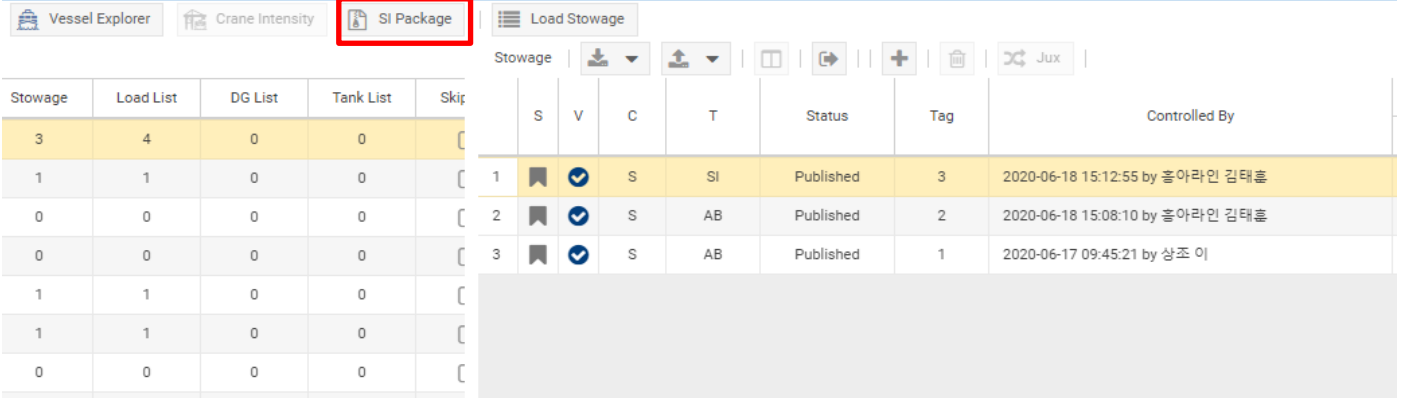

# **11.아래와 같이 나타나는 양식을 복수로 선택하여 한번에 압축파일로 추출이 가능합니다.**

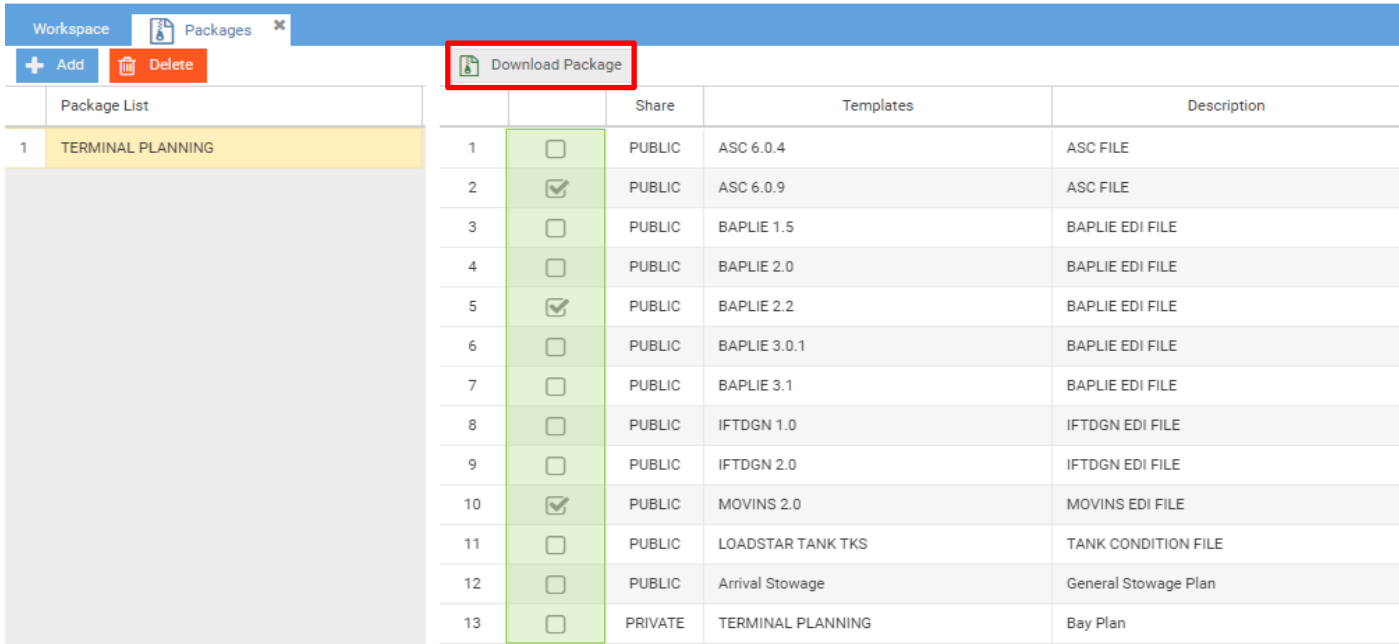

**12. download button을 click하면 아래와 같이 zip파일로 압축되어 다운로드됩니다.**

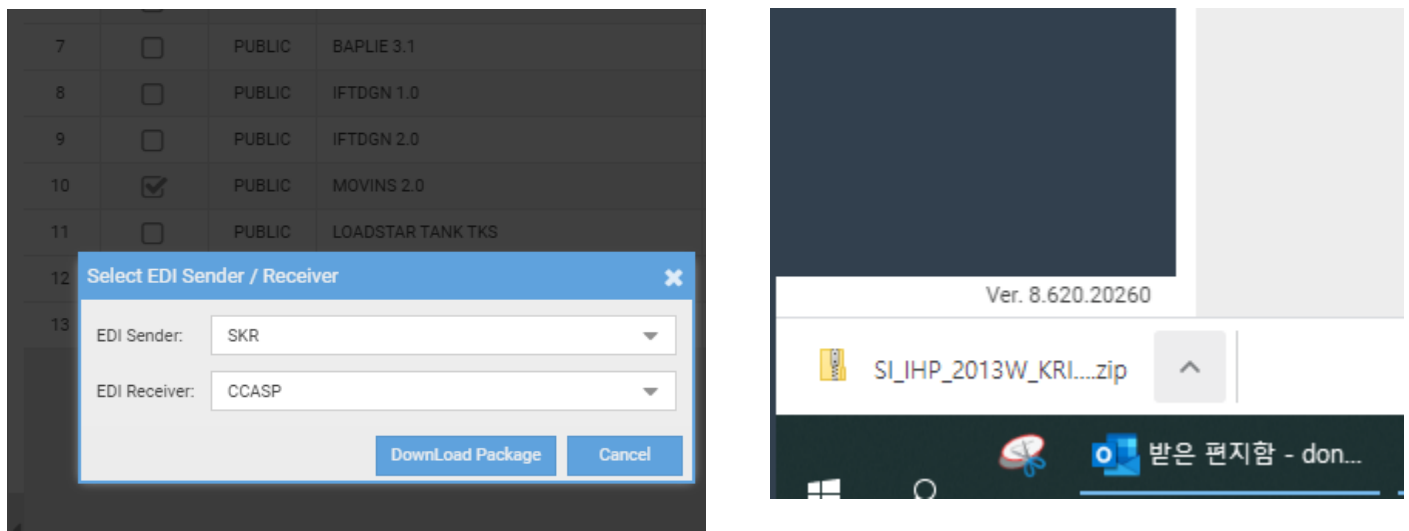

- **운항담당자가 cCASP에서 SI를 작성한 후에 이를 cloud server에 publish하면 Local의 담당자 역시 cCASP에서 이를 server에서 확인하고 export 할 수 있습니다.**
- **기존처럼 운항담당자로부터 SI파일을 수신할 때 asc파일을 수신한 후 edi파일로 변환할 필요 가 없이, cCASP에서는 곧바로 터미널이 원하는 양식으로 추출(export)이 가능합니다.**
- **원하는 복수 양식을 파일 package로 한번에 다운로드가 가능합니다.**
- **운항담당자의 SI가 변경이 있을 시, 운항담당자의 (revised)SI 역시 cloud server에서 같 은 방법으로 수신 후 export 할 수 있습니다.**
- **각 Local에서 plan 안에 들어가서 수정해야 할 때 사용방법에 대한 가이드는 추후 작성하여 배포하도록 하겠습니다. (본 가이드에서는 SI를 추출하는 방법, Pre-plan 및 Final plan을 import하여 공유하는 방법에 대해 다루고 있습니다.)**
- **터미널 및 본선과 확인한 이후 Pre-plan 및 Final plan 확정 시 각 local 담당자는 이를 cloud server에 import 및 publish 하여 각 운항담당자들과 공유할 수 있습니다.**

### **How to upload "Pre-plan" and "Final plan" in cCASP**

**1. 터미널 및 본선과 확인된 최종 "Pre-plan" 및 "Final plan" 이 확정 시 cCASP에 이를 import 하고 publish 시켜야 운항담당자 및 차항지 user가 이를 공유가 가능합니다.**

**"Import EDI" button을 눌러 upload하고자 하는 파일 양식을 선택합니다. asc파일 뿐만 아니라 edi파일 양식으로도 곧바로 업로드가 가능합니다. (별도의 변환이 필요없음.)**

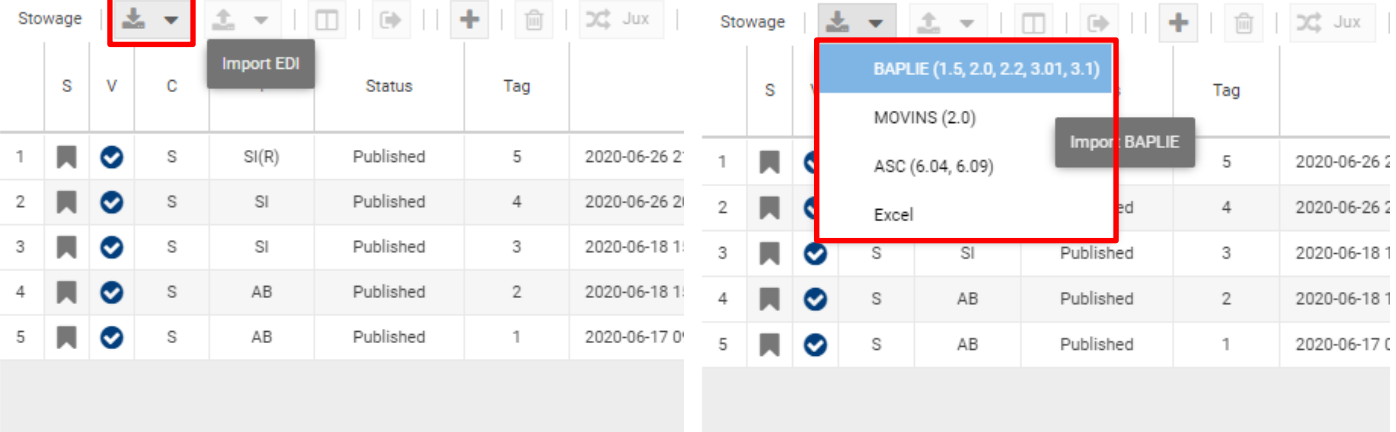

**2. 선택한 양식의 업로드 할 파일을 찾아 선택하고 description 작성합니다.**

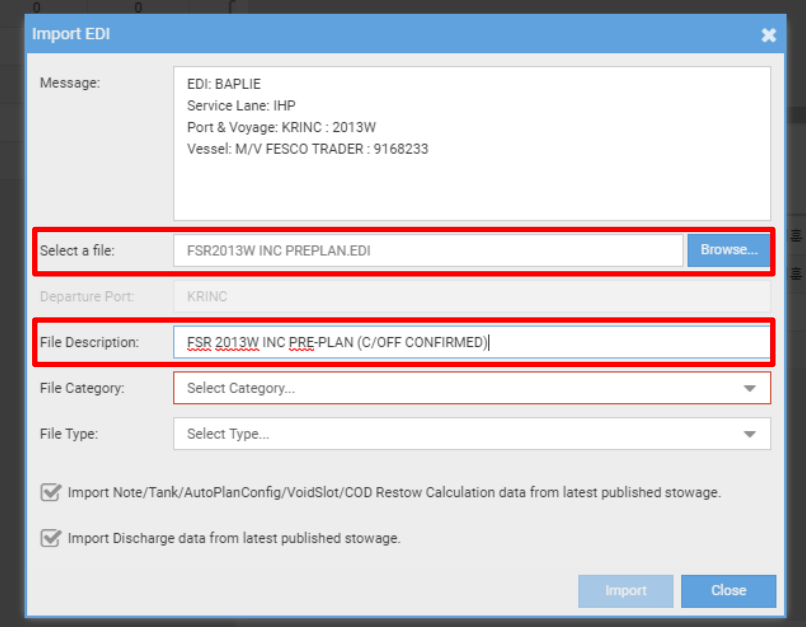

**3. File Category 와 File Type을 선택합니다. 선택 후 import 버튼을 누릅니다.**

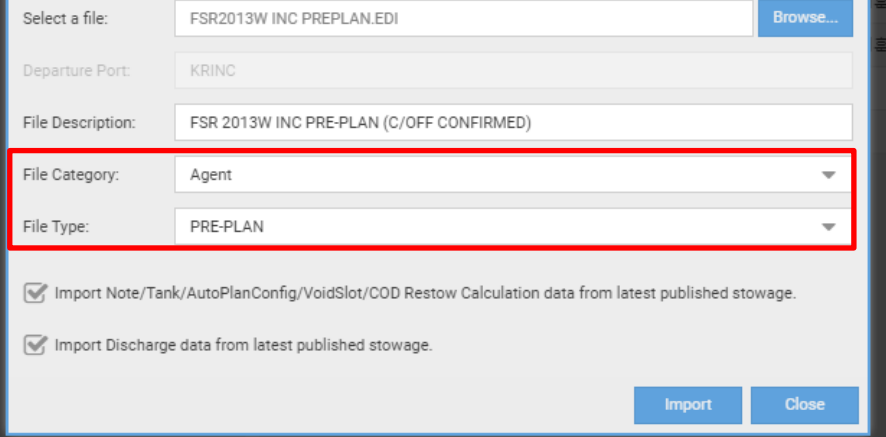

**4. 버튼 클릭 후 pre-plan 파일이 업로드 되며, status 는 "Planning" 상태임을 보실 수 있습 니다. "Planning" 상태는 본인의 컴퓨터에서만 보이는 상태입니다. 이 상태에서는 운항담당 자 및 관련 user들이 upload한 pre-plan을 볼 수 없습니다. 오직 "Published" 상태만이 서버 내 관련사용자들에게 해당 plan 을 공유할 수 있는 상태입니다.**

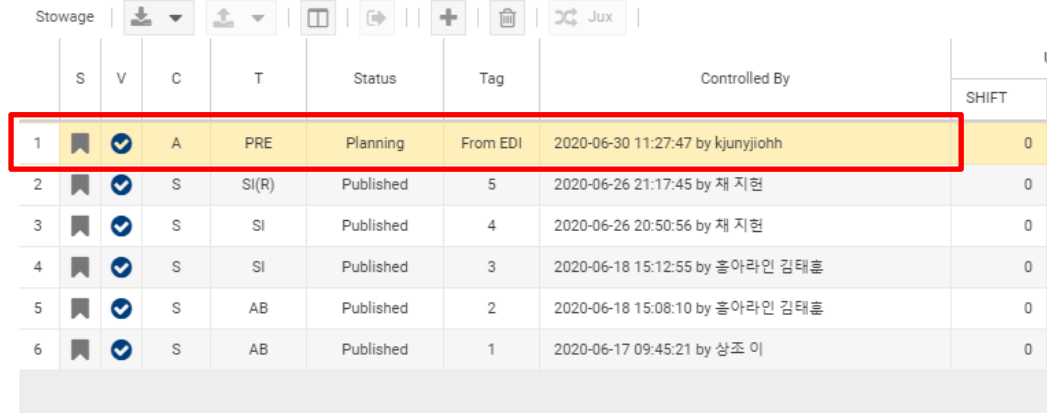

**5. Code Validation : plan을 publish 시키기에 앞서 code validation check를 진행해 주 십시오. 해당 plan에 사용된 각 종 code가 (cntr tpsz, POL/POD/operator code 등) 해당항로에 허용하는 code로 적합하게 사용되었는지, 또는 허용code 외에 다른 code가 사 용되었는지 check하는 기능입니다. 사용된 code가 모두 적합한 경우는 파란색상의 체크표시 아이콘으로 변하고, 만약 invalid code가 plan 내 사용된 경우 붉은색 따옴표 아이콘이 뜨니 이 경우에는 확인을 부탁드립니다. 해당 Code 확인 절차는 해당 plan을 publish 하기 전 반드시 실행해 주시기 바랍니다.**

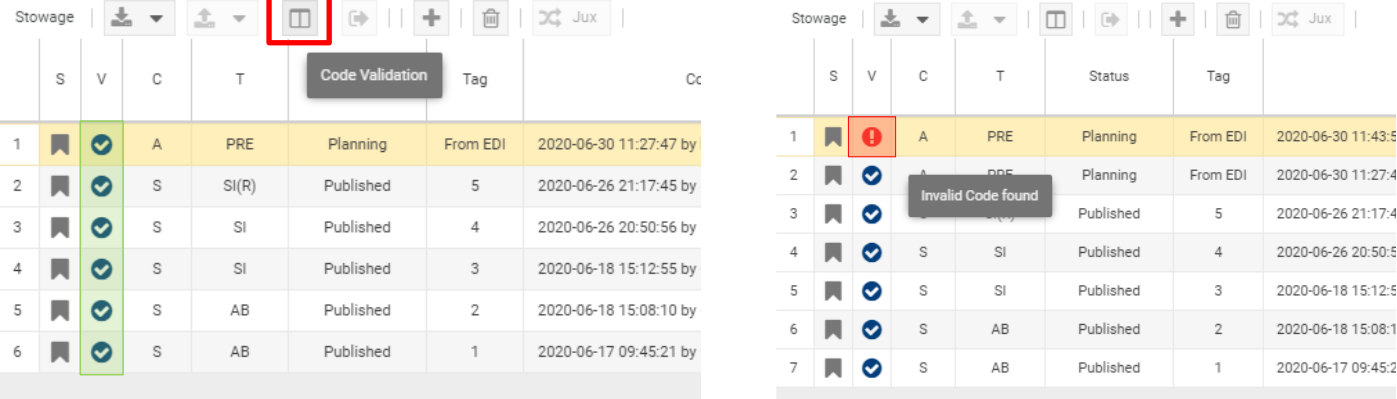

# **6. Invalid code를 수정하는 방법**

- **1) "Code validation" button을 click합니다.**
- **2) 아래 그림처럼 어떤 코드가 잘못되었는지 확인한 후 invalid data에서 더블클릭하여 올바 른 코드로 match가 가능합니다.**

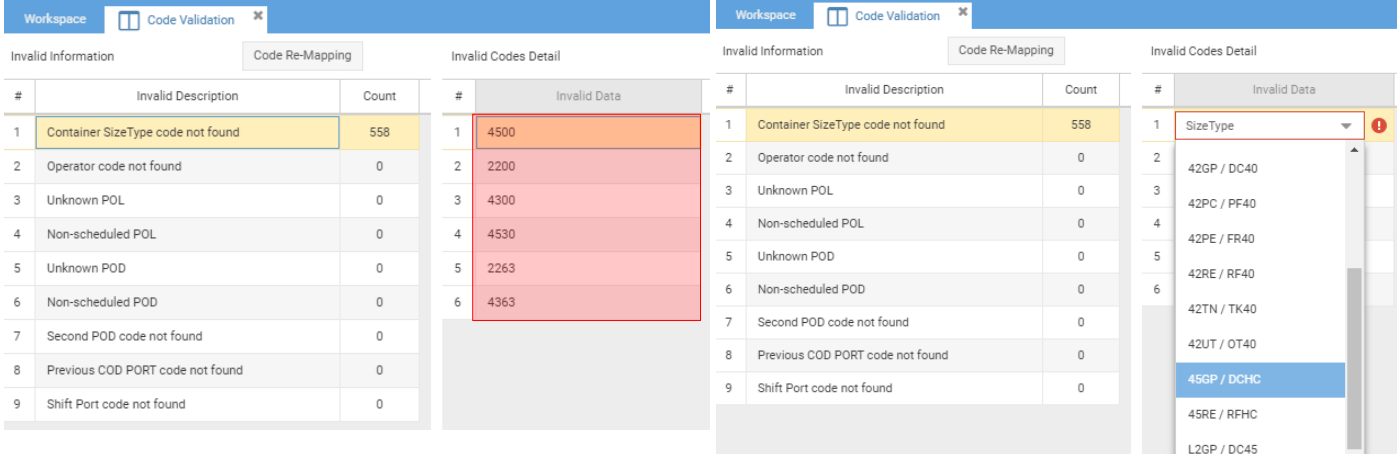

- **상기의 예시 그림은 컨테이너 TPSZ code가 잘못 인식하여 발생한 것을 볼 수 있습니다.**
- **invalid code 를 double click 합니다.**
- **정확한 code list가 나열되며 해당 list에서 올바른 code를 선택하여 match가 가능합니다.**
- **통상의 경우, 미리 설정된 Auto-code mapping이 cloudCASP 프로그램 내에서 작동하여 대부분의 예외 code를 자동인식하게끔 되어있으나, plan에 새로운 예외 code가 사용되어 validation error가 뜬 경우, 각 항로 운항담당자에게 문의를 부탁드립니다.**
- **7. Code validation이 문제가 없는 경우 upload한 plan을 check-in(publish)하여야 시스 템 내 모든 user에게 공유가 가능합니다. 앞서 설명한 것처럼 "Planning" 상태에서는 본인 의 컴퓨터에만 plan을 볼 수 있고 수정이 가능할 뿐 운항담당자 및 다른 user는 볼 수 없습 니다. 최종 확정된 "Pre-plan" 및 "Final plan" 은 서버에 upload한 이후 반드시 checkin(publish)하여 "Published" 상태로 만들으셔야 모두와 공유가 가능합니다.**

## **1) "Vessel Explorer" button을 click하여 plan 으로 진입합니다.**

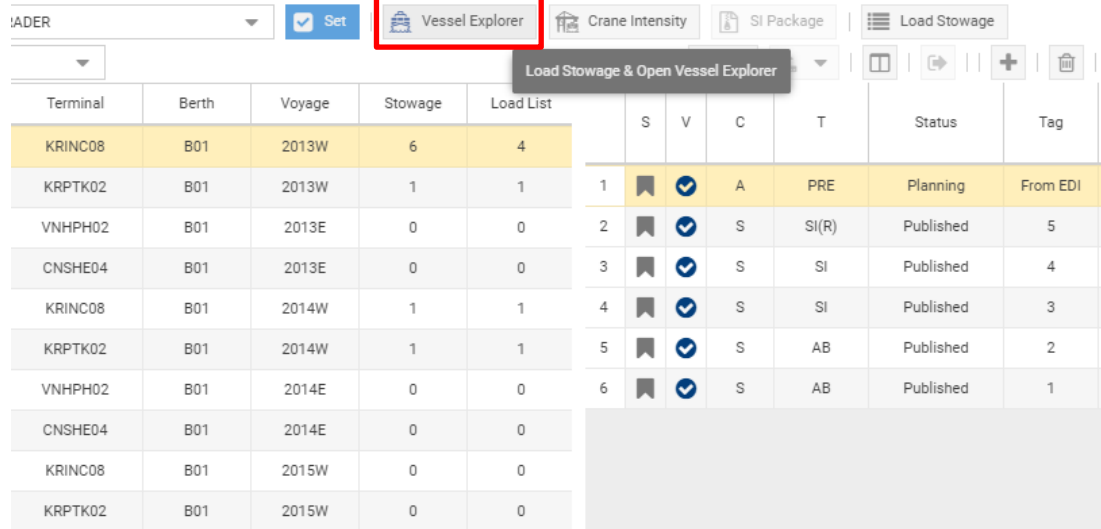

# **2) Pre-plan으로 진입하였습니다. 왼쪽 상단에 "Check In" button을 볼 수 있습니다.**

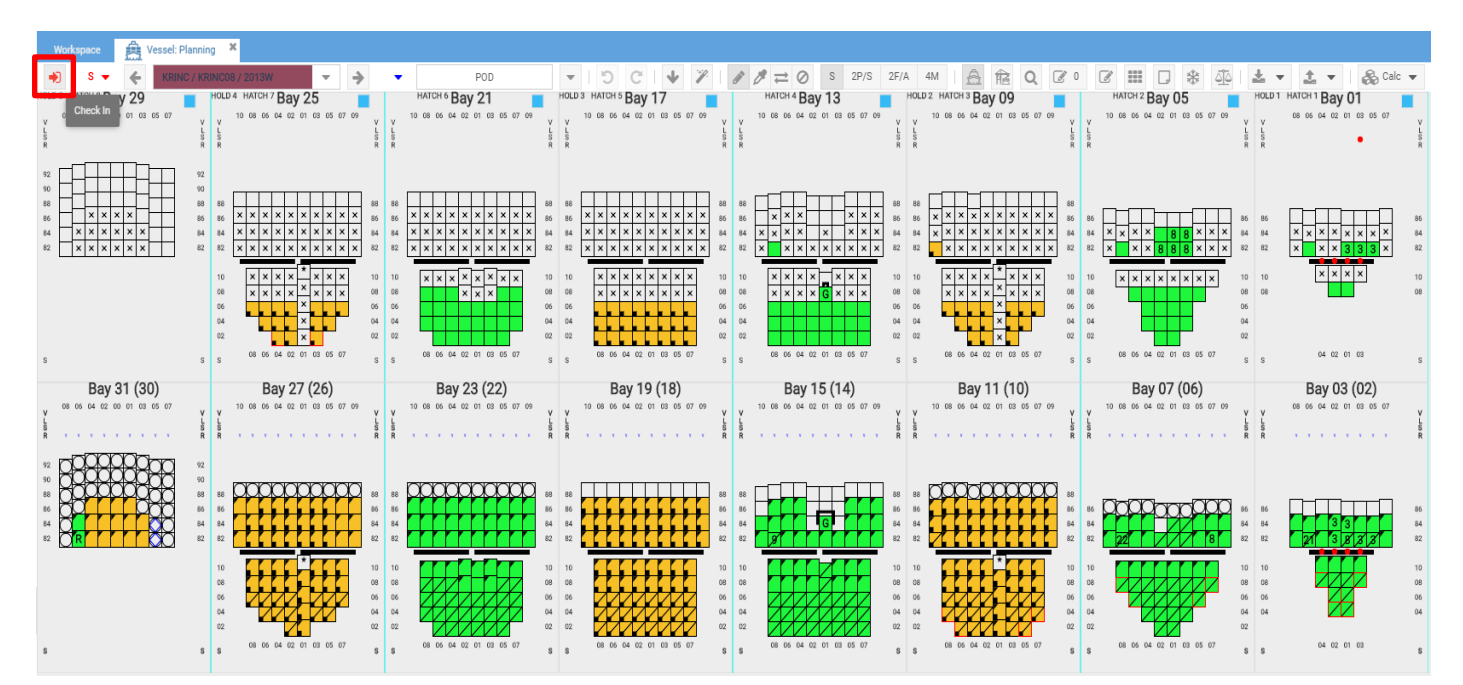

**3) "Check in" button을 누른 후 comment에 remark를 남길 수 있으며, ok를 누릅니다.**

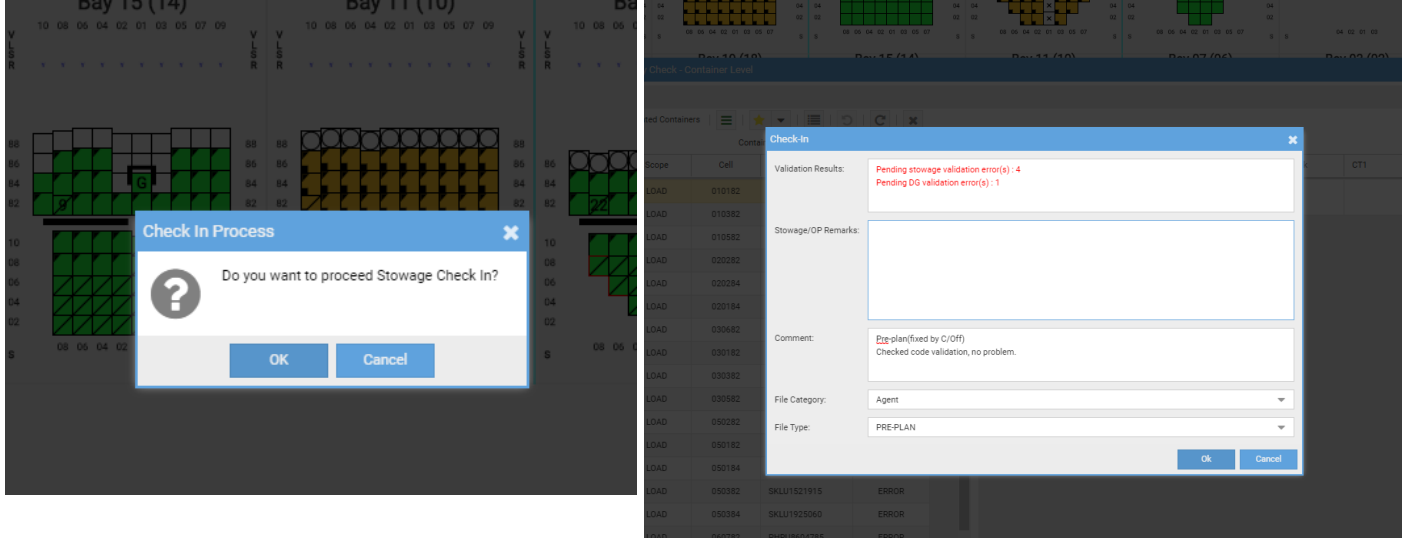

**4) Upload하였던 해당 plan의 상태가 "Published"로 변한 것을 볼 수 있습니다.**

**"Published" 상태가 되면, 비로소 운항팀 운항담당자 및 항로 내 관련 user가 해당 plan을 볼 수 있는 상태가 됩니다. 기존 Procedure와 같이, 터미널 및 본선과 확인하여 최종 확정된 "Pre-plan" 과 "Final plan"은 즉시 cCASP프로그램에 import 및 pubished 한 후 운항 담당자에게 통보를 바랍니다.**

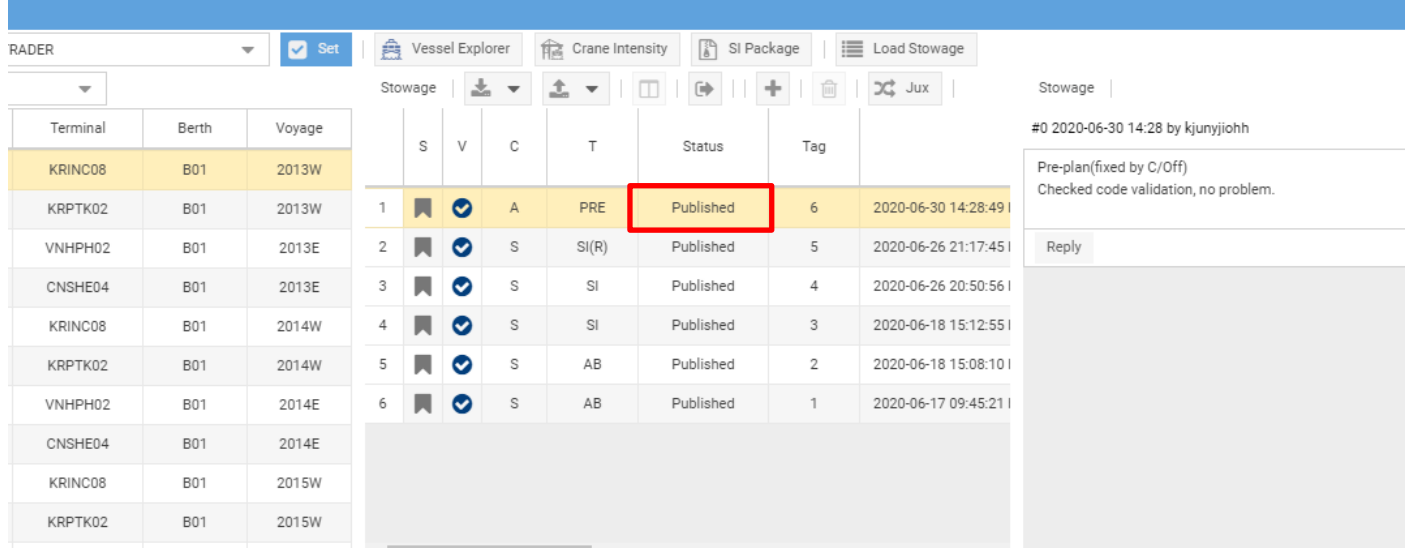

**8. "Final plan" 앞선 Pre plan 과 마찬가지 Procedure로 import 및 publish 해 주시기 바랍니다.**

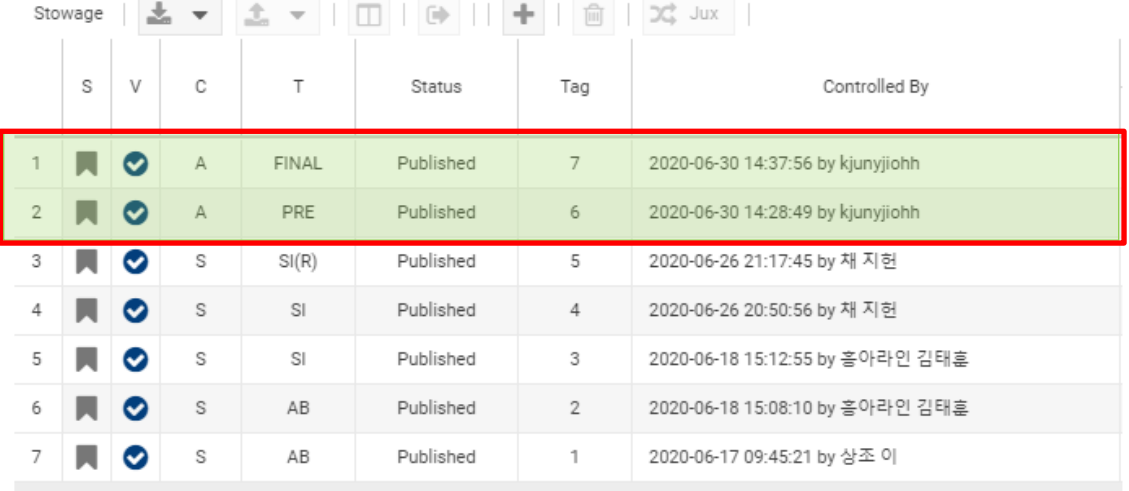